## **L'ora di ricevimento dei Genitori - Modalità operative Genitori**

### **Come prenotare un colloquio con il docente**

Prenotare dal Portale Argo

1. Accedere al portale Argo cliccando sul link di accesso: **[http://www.sg28438.scuolanext.info](http://www.sg28438.scuolanext.info/)** Entrare nell'area riservata con le proprie credenziali di ARGO.

Qualora non si disponesse ancora delle credenziali di accesso ARGO, inviare una mail all'indirizzo csis04600q@istruzione.it specificando nell'oggetto: Password Registro: Cognome Nome alunno - plesso - classe.

- 2. Cliccare sulla sezione "Servizi classe" e selezionare l'icona "Ricevimento Docenti". Cliccare in basso a destra "Nuova prenotazione".
- 3. Selezionare il nome del docente con il quale si intende prenotare il colloquio.
- 4. Selezionare l'orario e la data.
- 5. Selezionare l'icona "Nuova Prenotazione". È possibile modificare o annullare la prenotazione cliccando sulle rispettive icone "Modifica Prenotazione" o "Annulla Prenotazione".

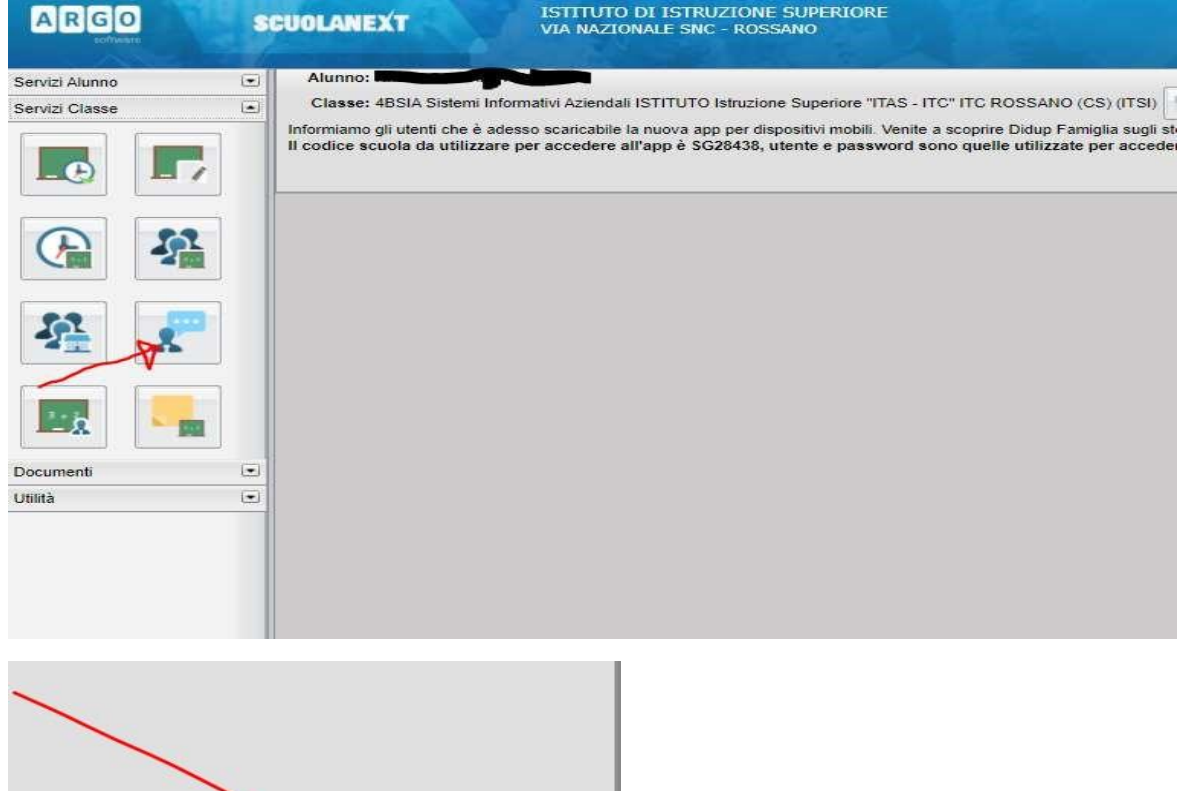

Nuova Prenotazione

# **L'ora di ricevimento dei Genitori - Modalità operative Genitori**

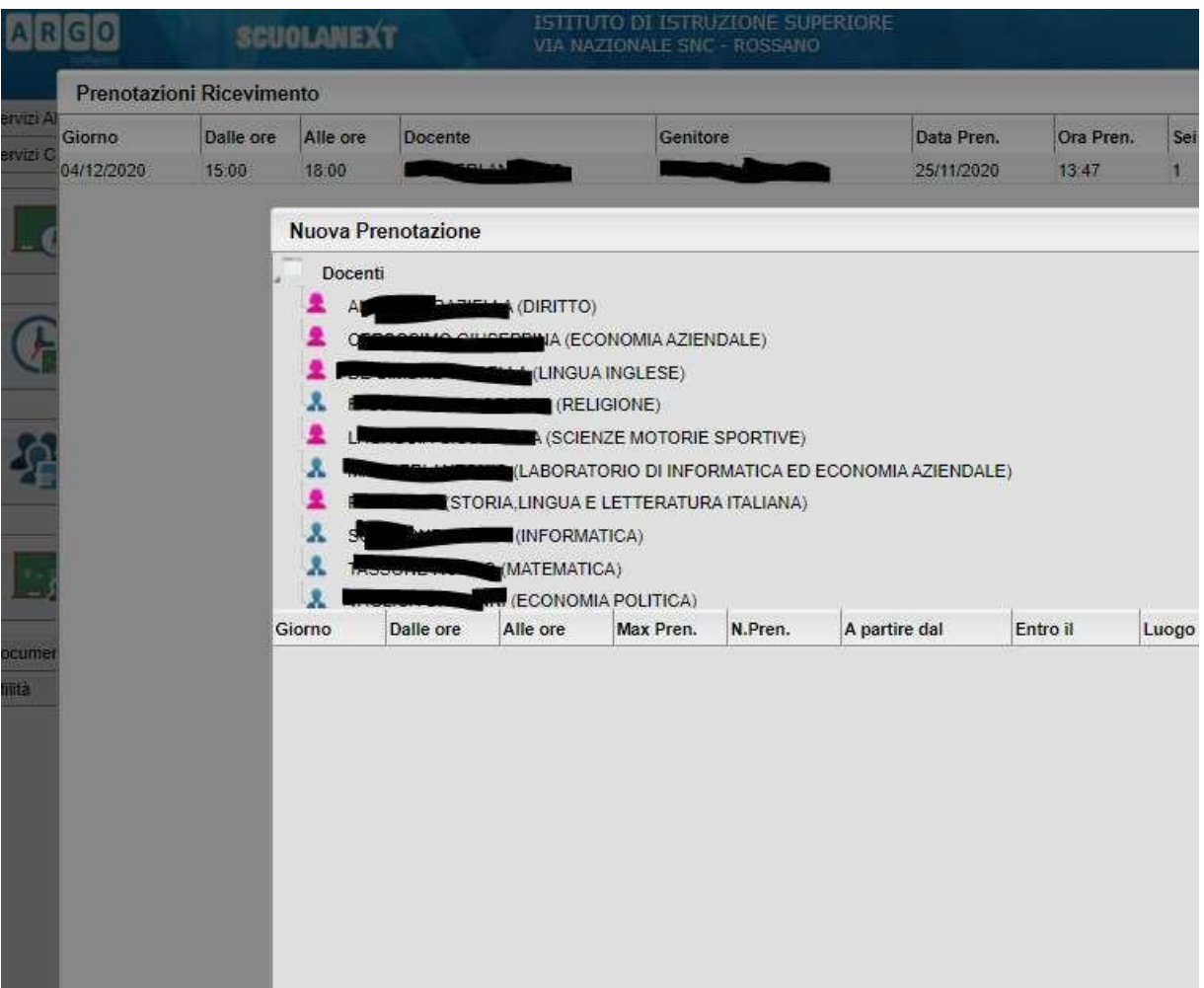

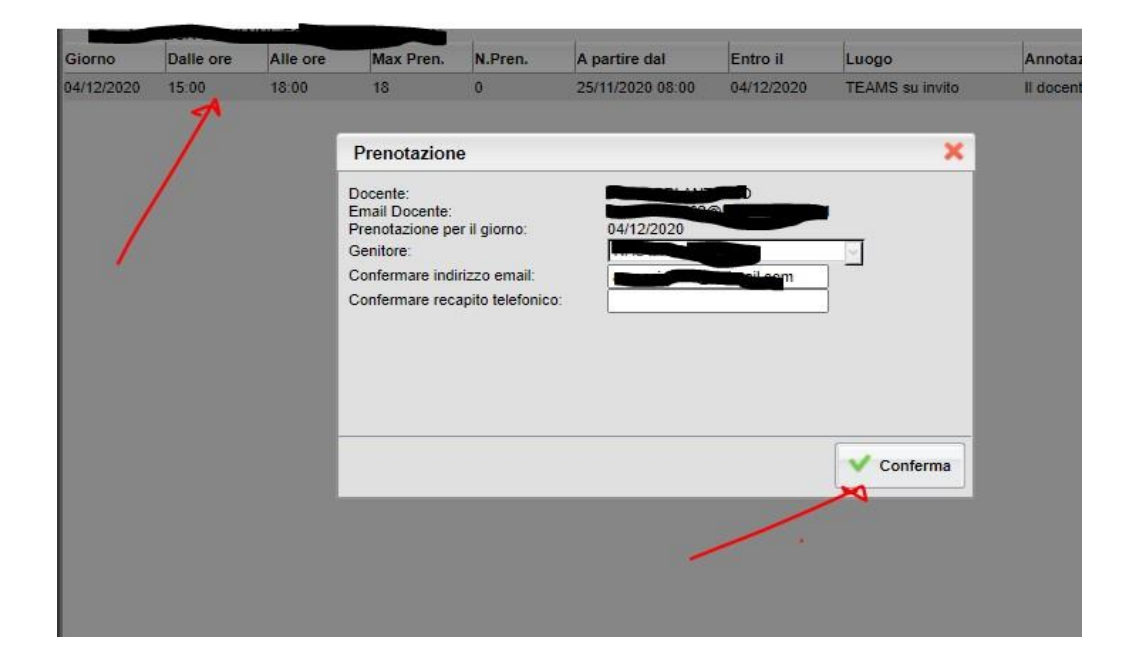

## **L'ora di ricevimento dei Genitori - Modalità operative Genitori**

#### **Cosa fare al momento del colloquio?**

- 1. Accedere a TEAMS con le credenziali del proprio figlio e attendere. Il docente la inviterà a colloquio dal canale della chat con una Video Chiamata. Il tempo di durata del colloquio resta di 10 minuti.
- 2. Teams di Microsoft offre la possibilità di avviare una seconda conversazione da un secondo dispositivo. Questo è utile quando l'alunno è già impegnato nella lezione di scuola, mentre il genitore con le medesime credenziali può avviare il colloquio da un altro dispositivo opportunamente configurato (Es. smartphone).